## 学内 PC 利用時のアカウント(ID、パスワード) の参照方法について

学内 PC を利用する場合のアカウントは、Web ポータルシステムの「学籍情報照会」から 確認することになります。PC から Web ポータルシステムにログインしてください。PC から確認 できない場合は、次の⽅法で確認してください。

<スマートフォン・タブレット等を持っている場合>

- 1 Web で明海⼤学浦安キャンパスを検索し、「Web ポータルシステム」の⾃分の学年 をクリックする。
- 2 ログイン画面からログインする。

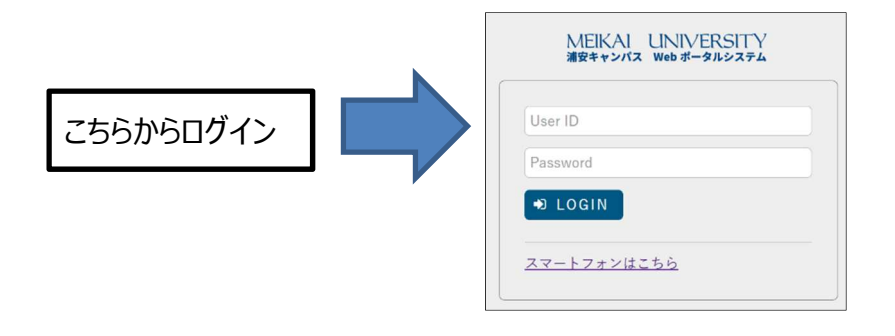

3 「個人情報」メニューの「学籍情報照会」をクリックする。

4 「学籍情報照会」画⾯の最下部にある「学内 LAN パスワード」を確認する。

<スマートフォン・タブレット等を持っていない場合> 学事課(教務担当)窓口で確認してください。

学事課(教務担当)